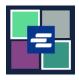

## KC SCRIPT PORTAL QUICK START GUIDE: REQUESTING SEALED CASE ACCESS

This quick start guide will show you how to request access to a sealed case.

Note: To do this, you must be logged in to your Portal account.

| <ol> <li>Click the drop down<br/>arrow for Sealed Case<br/>Access in the top<br/>navigation menu. Select<br/>Sealed Case Access.</li> </ol> | King County Superior Court Clerk's Office         Welcome to the Records Access Portal         Home       Records Request       Sealed Case Access       Case Search       Certified Copy Verification       Affidavit search and Download       My         ds       Access Port       Sealed Case Access       Case Search       Certified Copy Verification       Affidavit search and Download       My         ds       Access Port       Sealed Case Access       Sealed Access Requests - Granted       Sealed Access Requests - Pending/Denied       To all customers,       To all customers,< |
|----------------------------------------------------------------------------------------------------|----------------------------------------------------------------------------------------------------|
| 2. Enter the <b>case number</b><br>you are requesting access<br>to.                                                                         | If you are an eligible party, you can access these records after submitting your request and virtually meeting with the Clerk to verify your identity. Acceptable identifications: <ul> <li>Current government issued ID</li> <li>Passport</li> </ul> <li>Case Number* <ul> <li>You must have a valid King County Case Number. For further assistance, please visit one of our courthouse locations.</li> </ul></li>                                                                                                    |
| 3. Click the <b>Submit</b> button.                                                                                                    | Submit                                                                                                    |

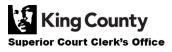

| 4. Click the <b>Proceed</b><br>button to complete your<br>request.                                                                                                    | Submit Request × Pressing proceed will submit your request to the court.  Proceed Cancel                                                                                                    |
|----------------------------------------------------------------------------------------------------|----------------------------------------------------------------------------------------------------|
| 5. Click on <b>My Messages</b> in the top navigation bar.                                                                                                    | My Messages 🖂                                                                                                    |
| 6. Read and follow the instructions to proceed with verifying your identity with the Clerk's Office.                                                                                                    | Cose<br>Number         Message Title         Date         Message           Number         Message Title         Date: 10/05/2012         Case Number: 21-2-0010-2         Request 10 Number: 4390           Lina Lovegood:         Thank you for submitting a request for a sealed or confidential case or document to the King County Superior Court Clerk's Office. Due to the<br>pensitive nature of a sealed or confidential record, the King County Superior Court Clerk's Office needs to verify your identity and verify that you<br>have authority to view the sealed or confidential record.         You have requested access to 21-2-0010-2           What to do next:         Descent to the following available to show the clerk:<br>o Government issued picture identification<br>Request         2. Once you have your identification please join the attached zoom link https://kingcounty.zoom.uu//97480773343/#uccess to verify your<br>identity with a clerk.           Request         10/05/2022         2. Once you have your identification please join the attached zoom link https://kingcounty.zoom.uu//97480773343/#uccess to verify your<br>identity with a clerk.           He virtual office, you wilk p placed in a virtual waiting room until a clerk allows you into the virtual office. If you exit the waiting room, you will lose your<br>place in line.         H you are unable to visit our virtual office within two business days from the date and time you request access, you will need to submit another<br>repest.           Contact us via line chat, phone, email, or to find our office locations, please visit our website for details. https://kingcounty.gov/curts/clerk.asput.           There is information on our website with helpful instructions |
| <ul> <li>7. You can check the status of your sealed case access request by clicking</li> <li>Search Sealed Access</li> <li>Requests – Granted and</li> <li>Search Sealed Access</li> <li>Requests – Pending/</li> <li>Denied on the Sealed Case</li> <li>Access drop down menu.</li> </ul> | Home       Records Request       Sealed Case Access       Case Search       Certified C         Sealed Case Access       Sealed Case Access       Search Sealed Access Requests - Granted         Search Sealed Access Requests - Granted       Search Sealed Access Requests - Pending/Denied         *       Sealed Access FAQ                                                                                                    |

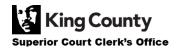